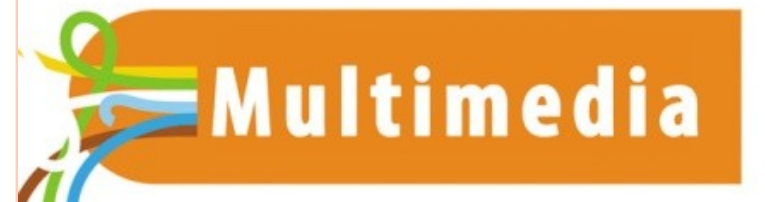

**1**

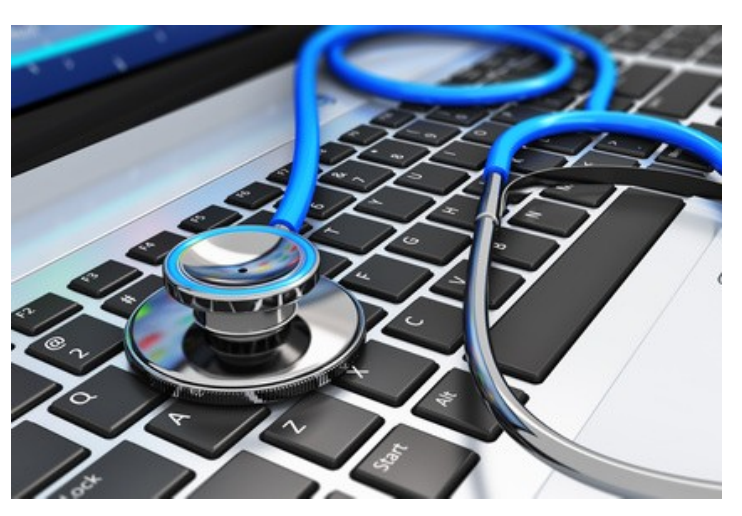

# E-REPAIR LAB

Lenteurs, espace disque… Au secours, mon pc rame ! Introduction et notions

## IDENTIFIER LE MAILLON FAIBLE DE SA **CONFIGURATION**

 Lenteurs au démarrage de Windows , ou au lancement d'une application, difficultés de navigation sur internet, problèmes d'espace disque …

**O** Bref: votre ordinateur « rame »!

 En utilisant un outil intégré à Windows, on peut identifier le maillon faible de sa configuration et agir sur celui-ci !

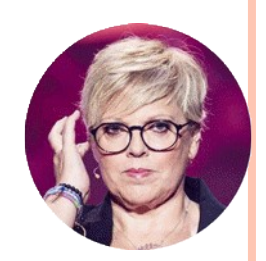

# LE GESTIONNAIRE DES TÂCHES DE WINDOWS

Cet outil s'appelle le *Gestionnaire des Tâches*

**O** Il s'affiche en exécutant le raccourci: *Ctrl + shift + Esc*

o Ce qui fait apparaître cette fenêtre

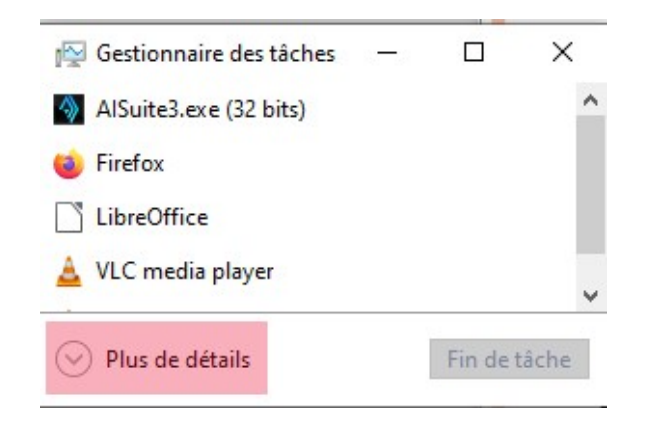

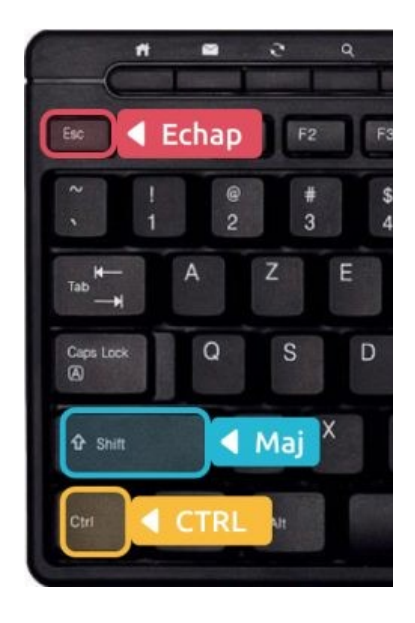

Cliquez sur *Plus de détails*

## APERÇU DU GESTIONNAIRE

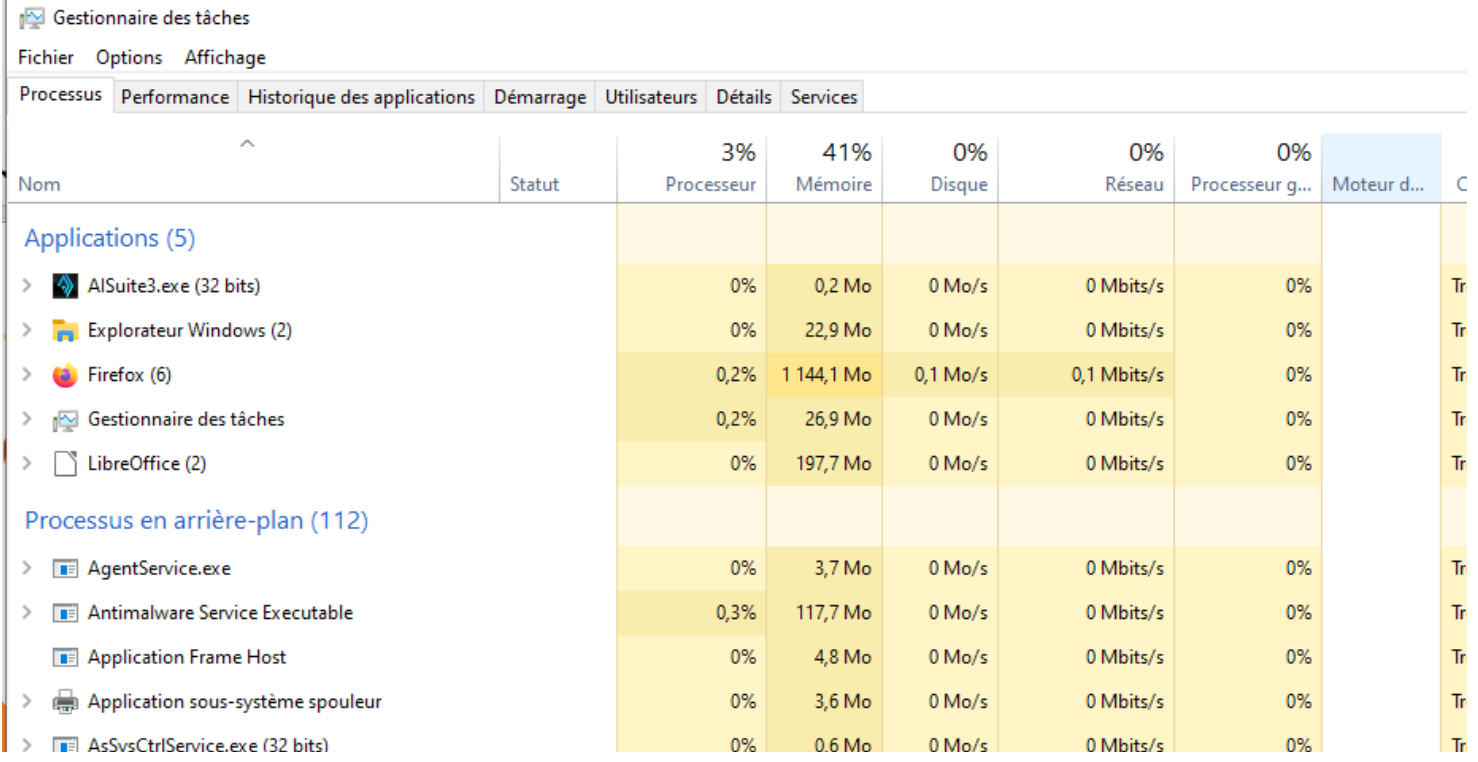

o On peut alors visualiser en temps réel les performances de son ordinateur, et identifier le, ou les éléments qui sont à la peine

#### EXPLICATIONS

Gestionnaire des tâches

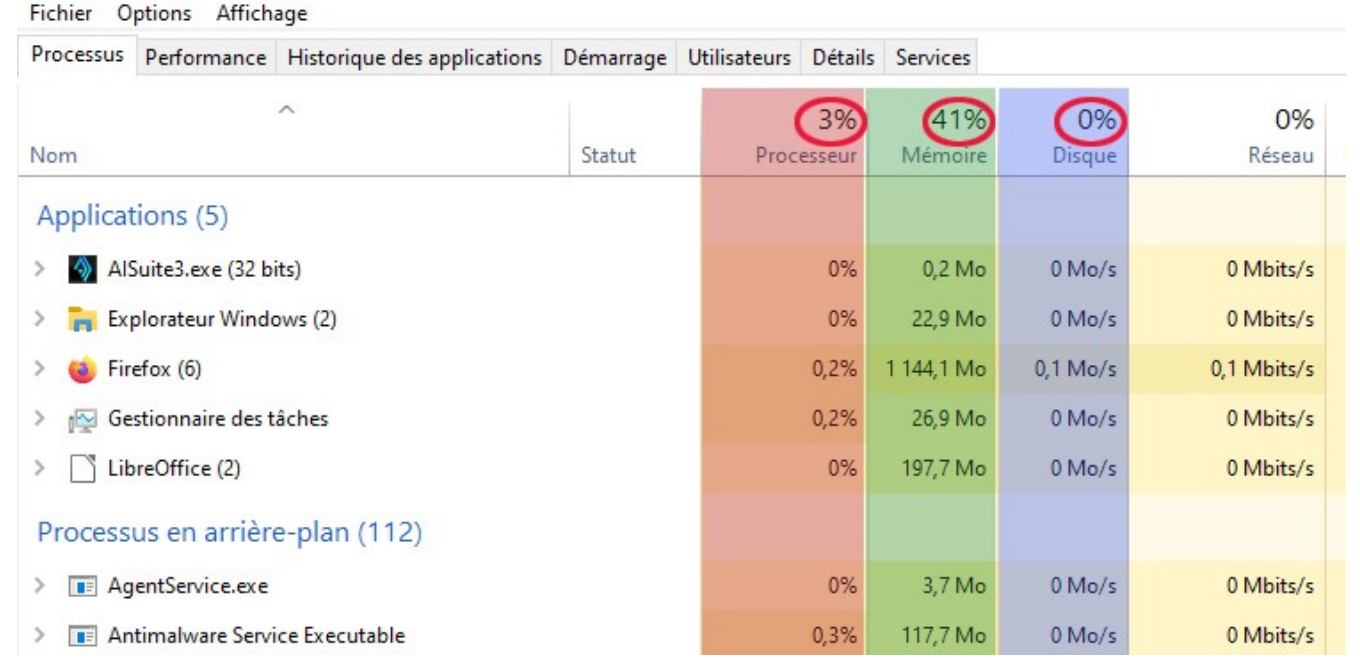

- Les 3 premières colonnes du gestionnaire permettent donc de visualiser la charge de travail :
	- du processeur (ici en rouge)
	- de la mémoire (RAM, ici en vert)
	- du disque dur (ici en bleu)

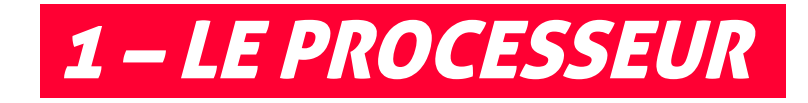

- **o** Si, en fonctionnement classique, le processeur affiche une utilisation supérieure à 80-90%, l'ordinateur sature et rame.
- Malheureusement, surtout sur pc portable, le processeur est difficile, voire impossible à upgrader…

Gestionnaire des tâches

Fichier Options Affichage

Processus Performance Historique des applications Démarrage Utilisateurs Dé 95% Statut Nom Processeur Μé Applications (5) Capture d'écran et croquis (3) Ф 0.2%  $13$ 4,6% 295 Firefox (6) Gestionnaire des tâches 2,8%  $20$ Paint 3D (2) 2,3% 73 Portail de réalité mixte (2) 46,9%  $60$ Processus en arrière-plan (47)

- **O** Pour alléger la tâche du processeur, et ne pouvant pas agir matériellement, nous allons devoir faire quelques ajustements sur la partie logicielle de l'ordinateur:
	- Alléger le démarrage de Windows
	- Réduire le nombre de programmes se lançant au démarrage
	- Ajuster quelques paramètres esthétiques
		- → Rendez-vous sur la fiche *Alléger son système*

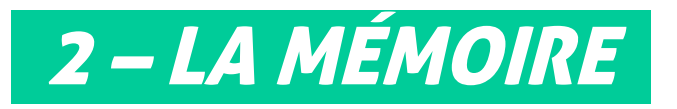

n<sup>o</sup> Gestionnaire des tâches

- o De la même façon, si, en fonctionnement classique, la mémoire affiche une utilisation supérieure à 80-90%, l'ordinateur sature et rame.
- Ici, nous allons pouvoir agir de 2 façons:

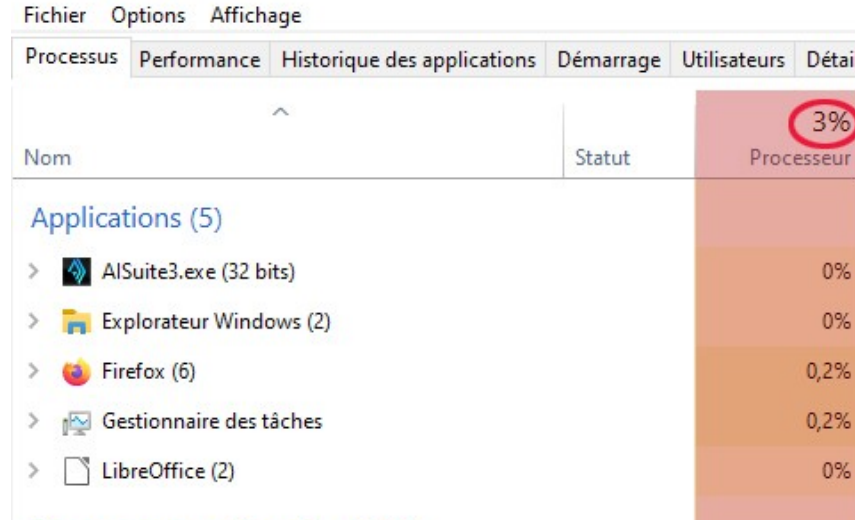

- Ajouter de la mémoire: en achetant une barrette de mémoire supplémentaire , et donc en augmentant la mémoire du pc
- En agissant sur la partie logicielle, de la même façon que pour alléger le processeur (réduire le nombre de programmes se lançant au démarrage, ajuster les paramètres esthétiques...)
	- → Rendez-vous sur la fiche *Alléger son système*

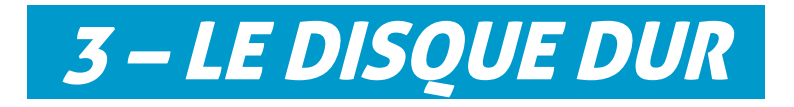

- De la même façon, si en fonctionnement classique, le disque dur affiche une utilisation supérieure à 90 %, l'ordinateur sature et rame.
- Le phénomène est très présent sur les pc portables d'entrée de gamme d'avant 2019. Cela est dû à la lenteur des disques durs utilisés (des 2,5'' en 5400 tours/minutes)

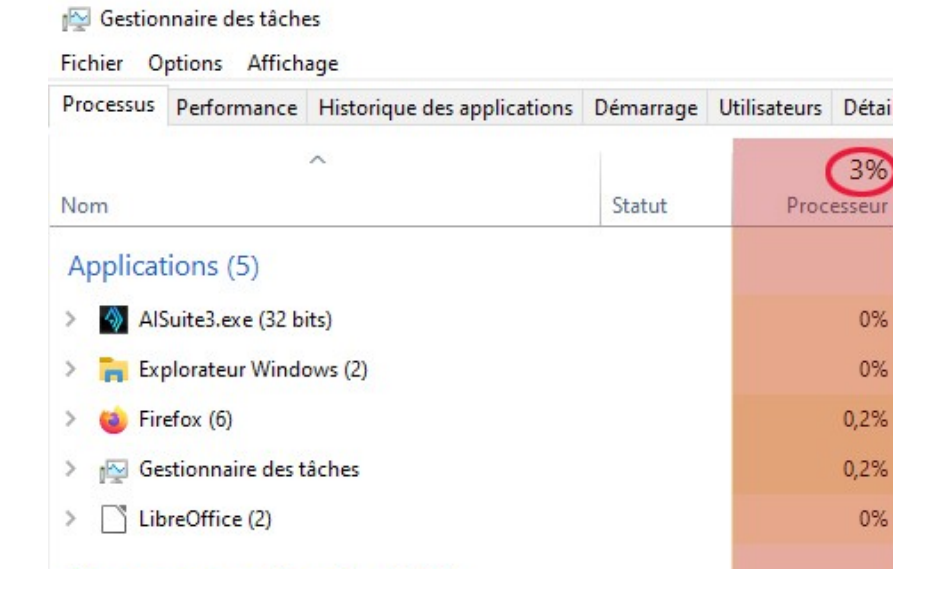

- Une solution miracle : **le disque dur SSD**  !
	- Ces disques durs de nouvelles génération ne comportent pas de partie mécanique, et sont 10 fois plus rapides que les disques durs classiques. En améliorant le démarrage et le lancement des applications, le ssd permet de redonner une seconde jeunesse à votre ancien pc, pour un coût contenu (moins de 50€)
- **Prendre RDV avec le repair lab, afin de programmer une séance avec un des** animateurs.

*Création Espace Multimedia - La Filoche - 2021* 

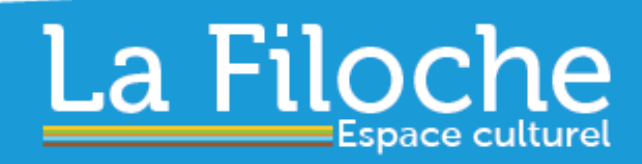

90, rue René Cassin www.la-filoche.fr 54230 CHALIGNY 03 83 50 56 60

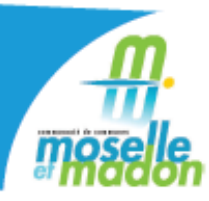